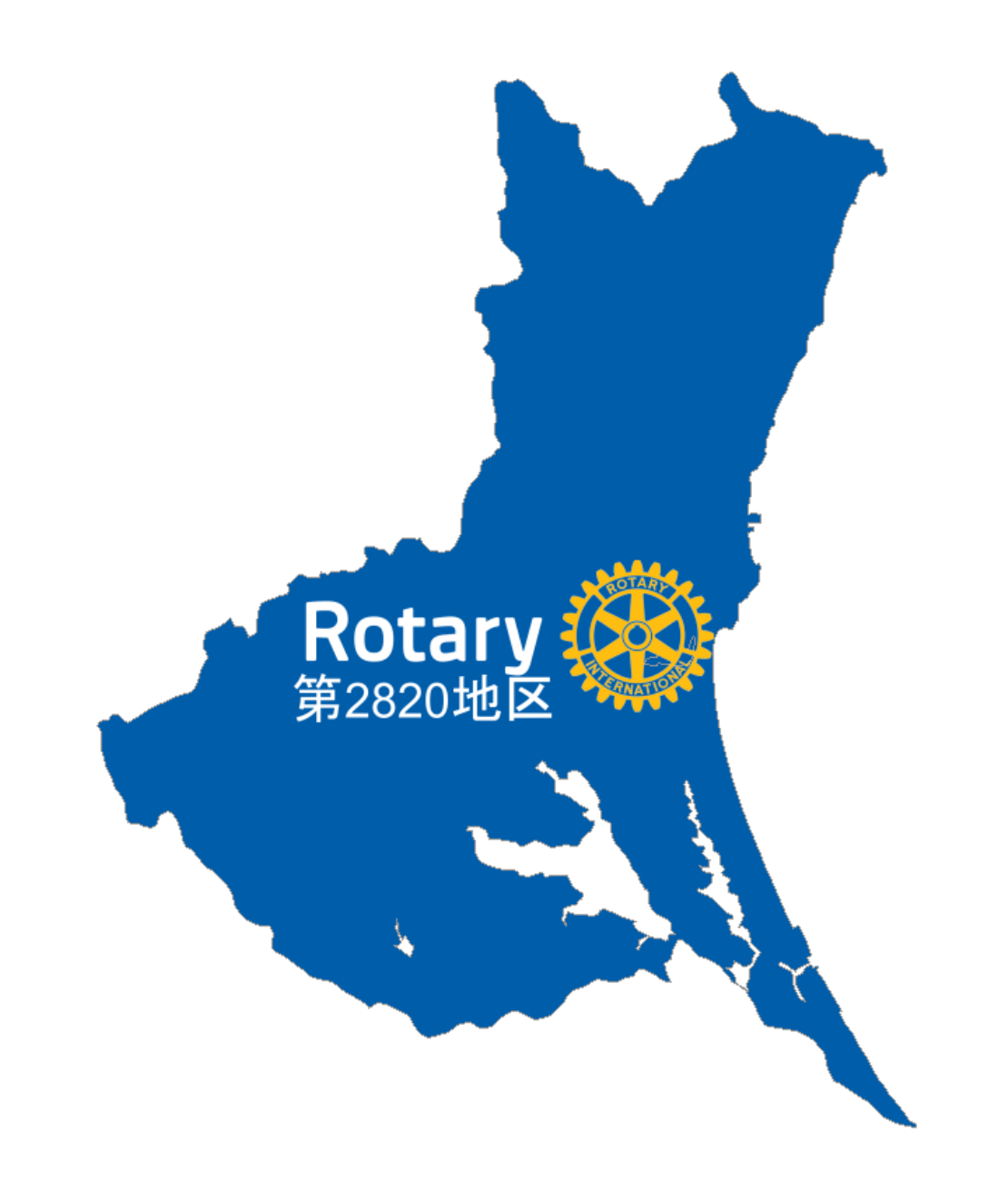

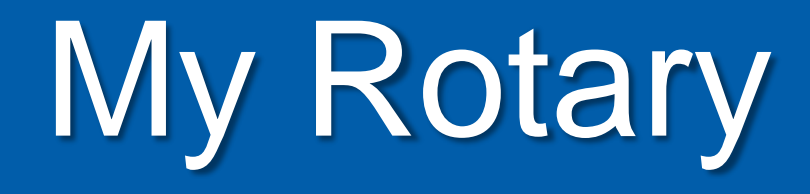

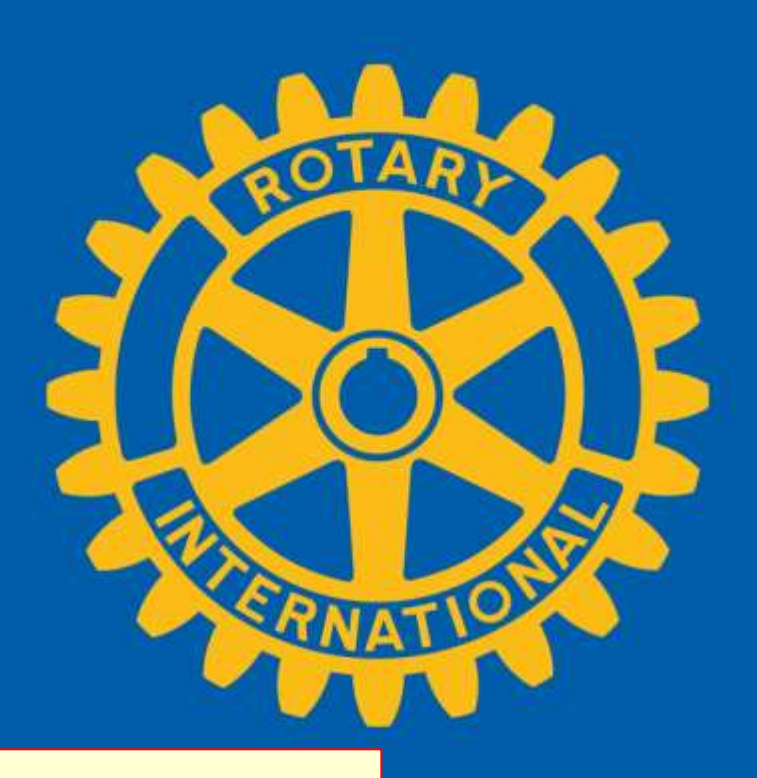

# アカウントの新規作成方法と

# Rotary Club Central への入り方

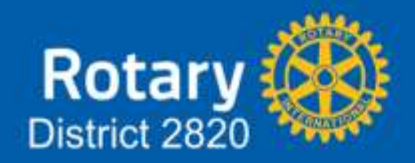

2014-15 地区HP委員会

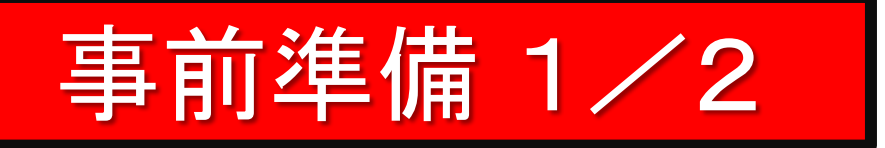

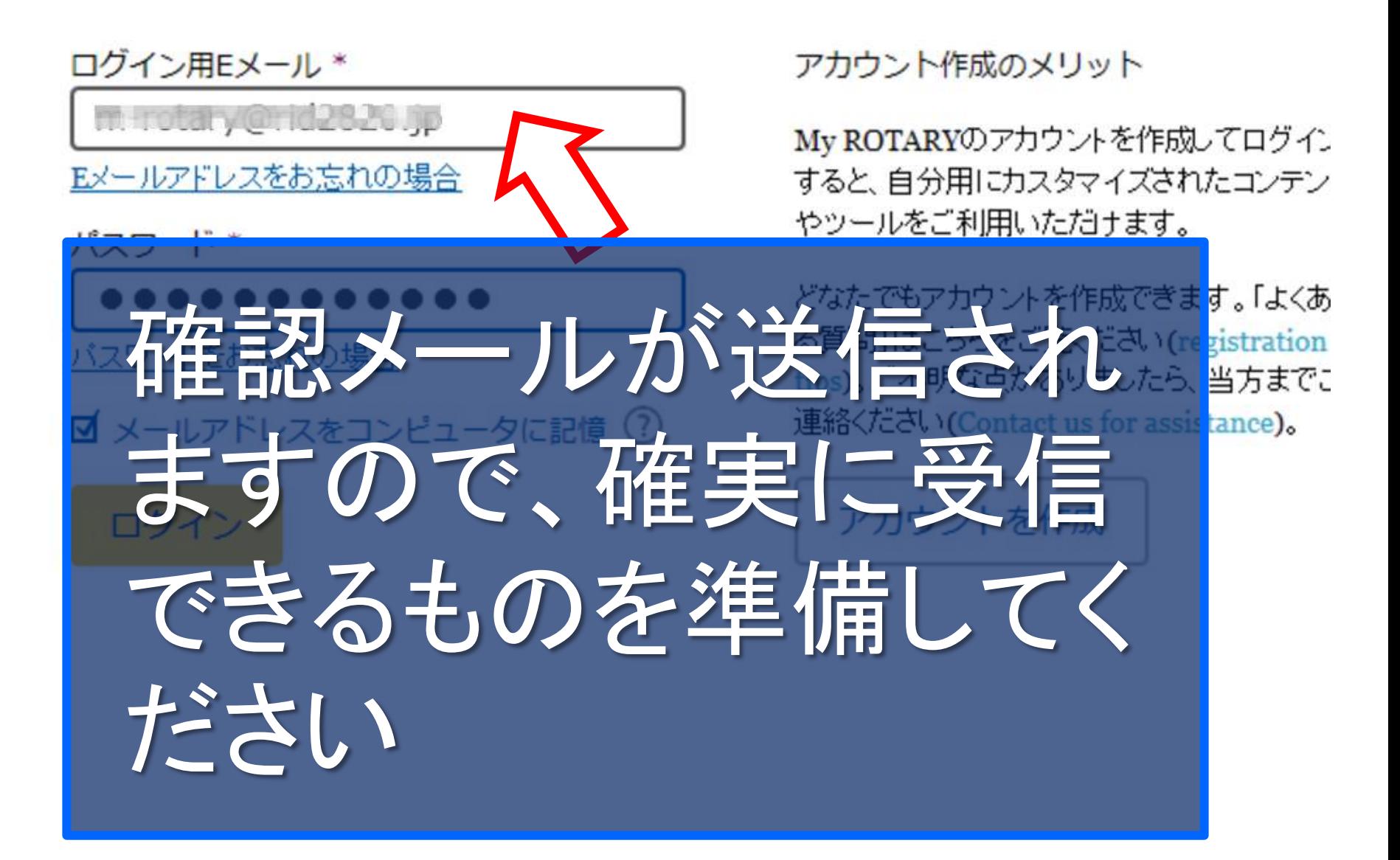

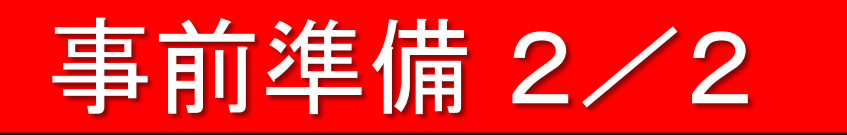

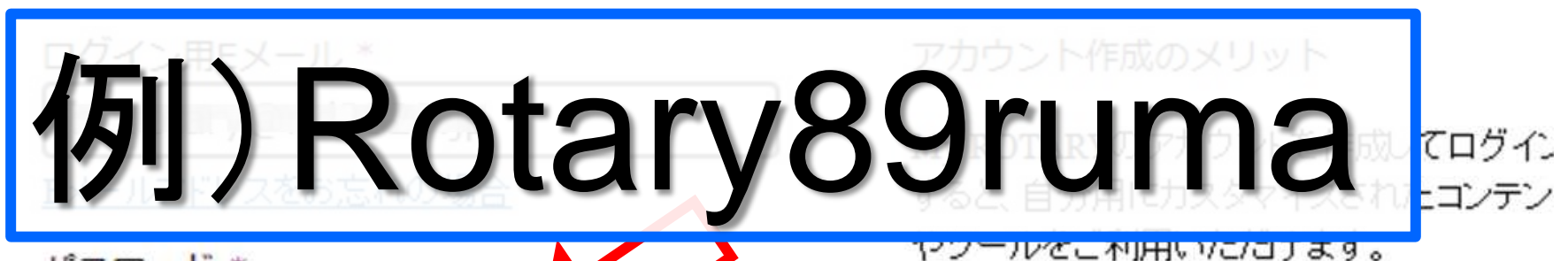

パスワードは8文字以上

大文字1つ、小文字1つ、

数字1つ以上含むこと

パスワード\*

バスワードをお忘れの場合

どなたでもアカウントを作成できます。「よくあ る質問」はこちらをご覧ください(registration tips)。ご不明な点がありましたら、当方までこ

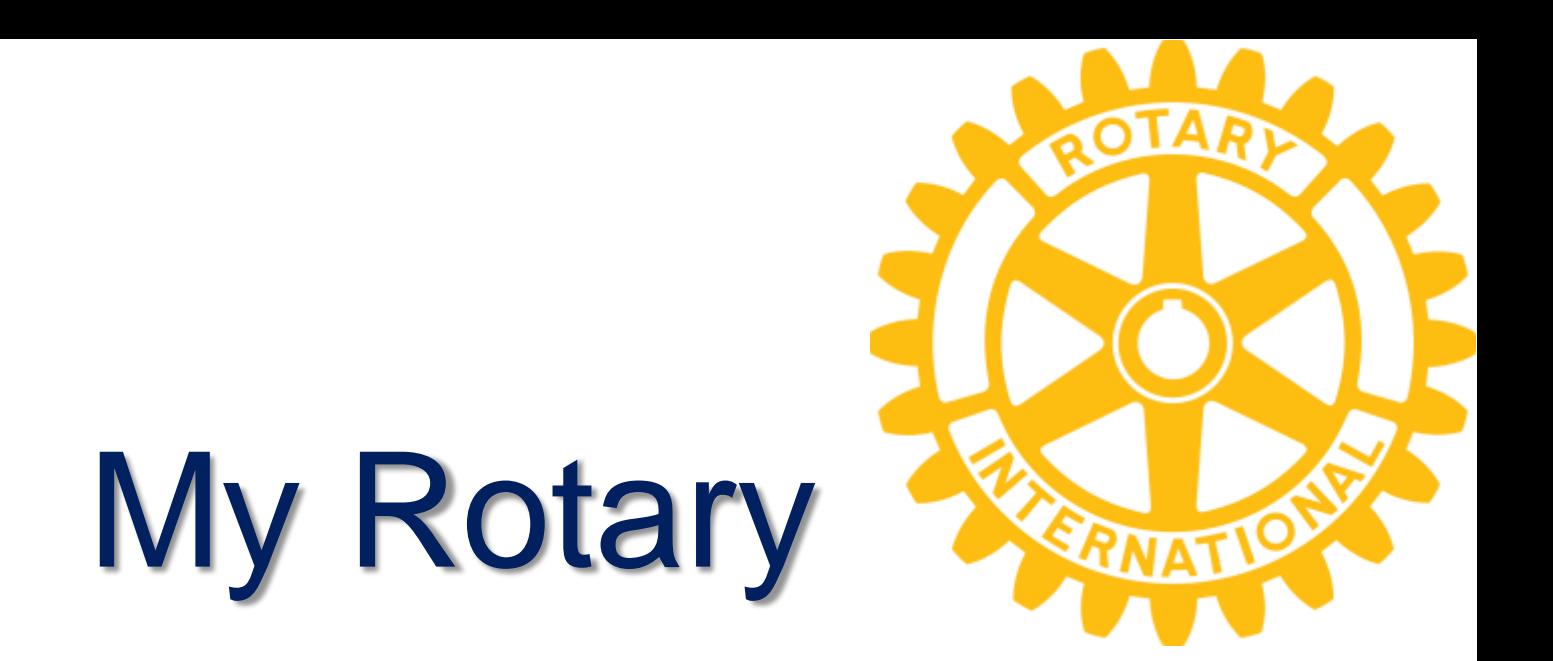

# アカウントの新規作成方法

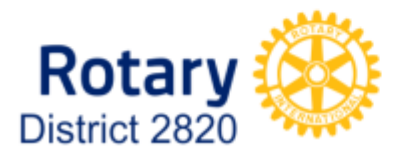

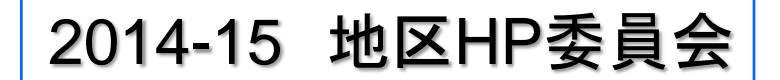

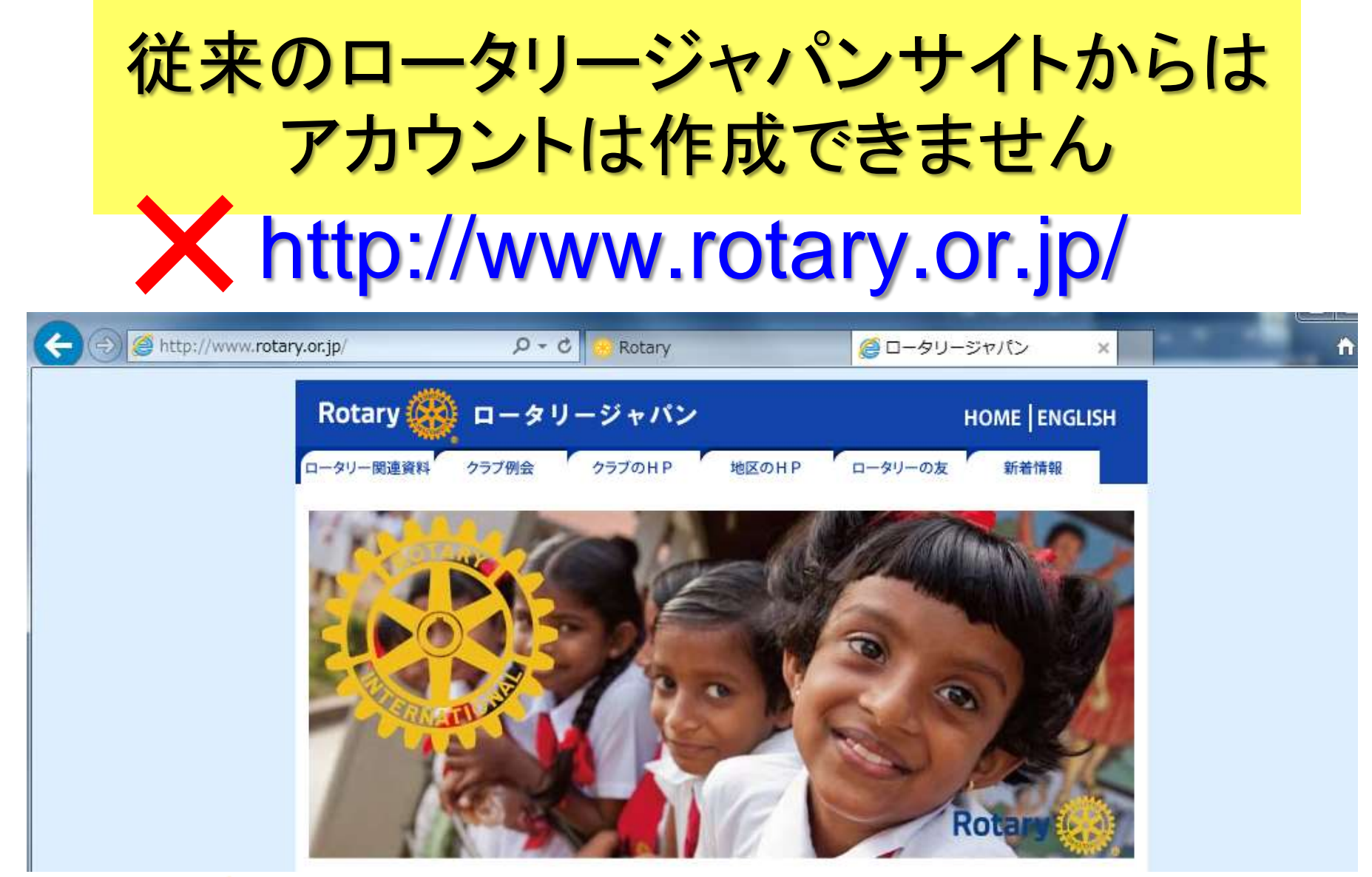

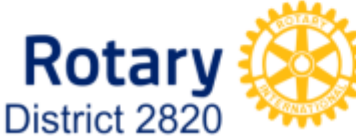

rotary.org ドメインが対象です

# 言語:日本語 https://www.rotary.org**/ja**

# 言語: ENGLISH https://www.rotary.org**/en**

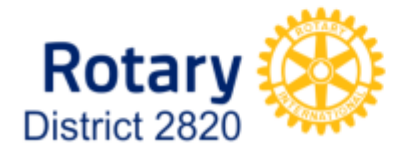

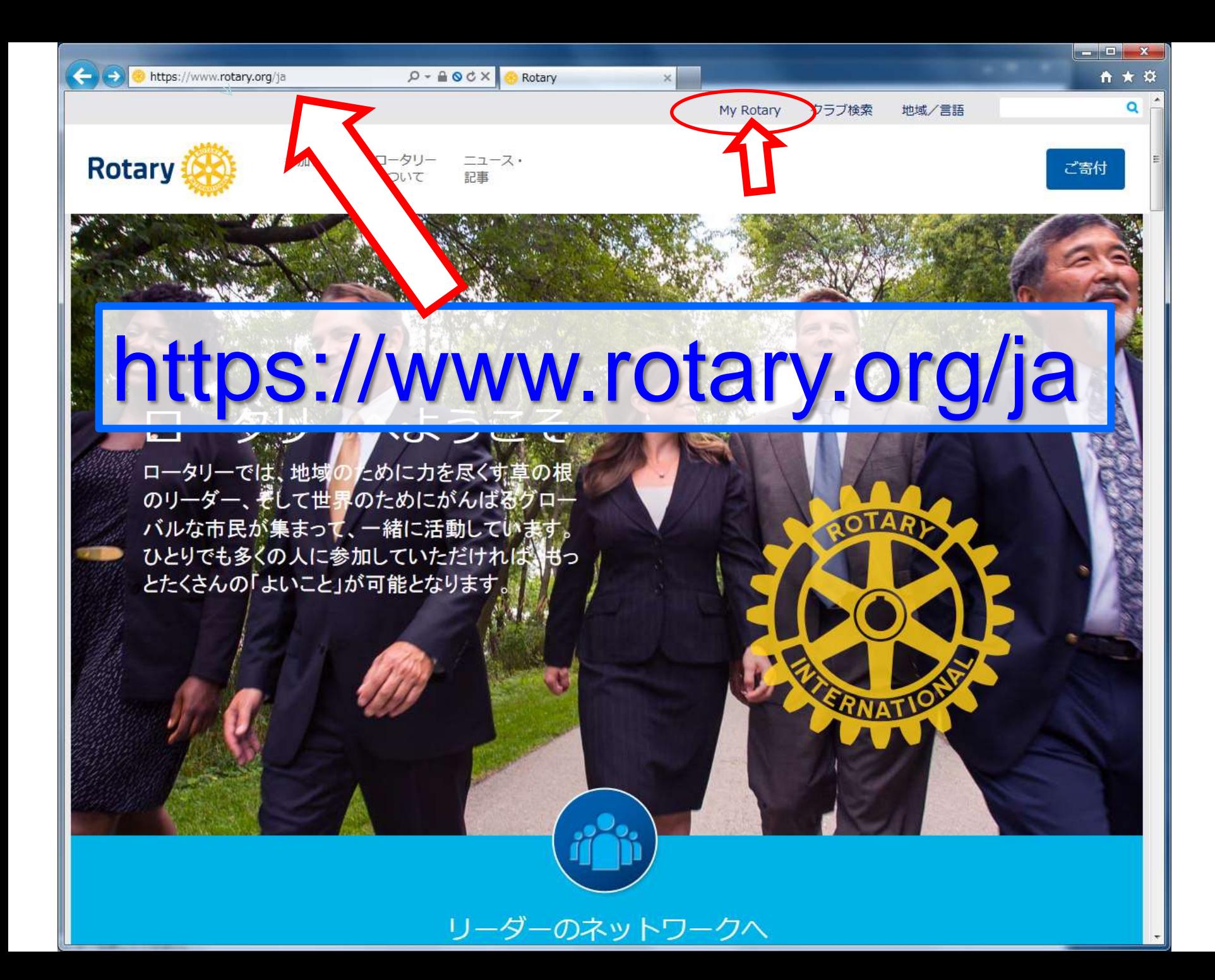

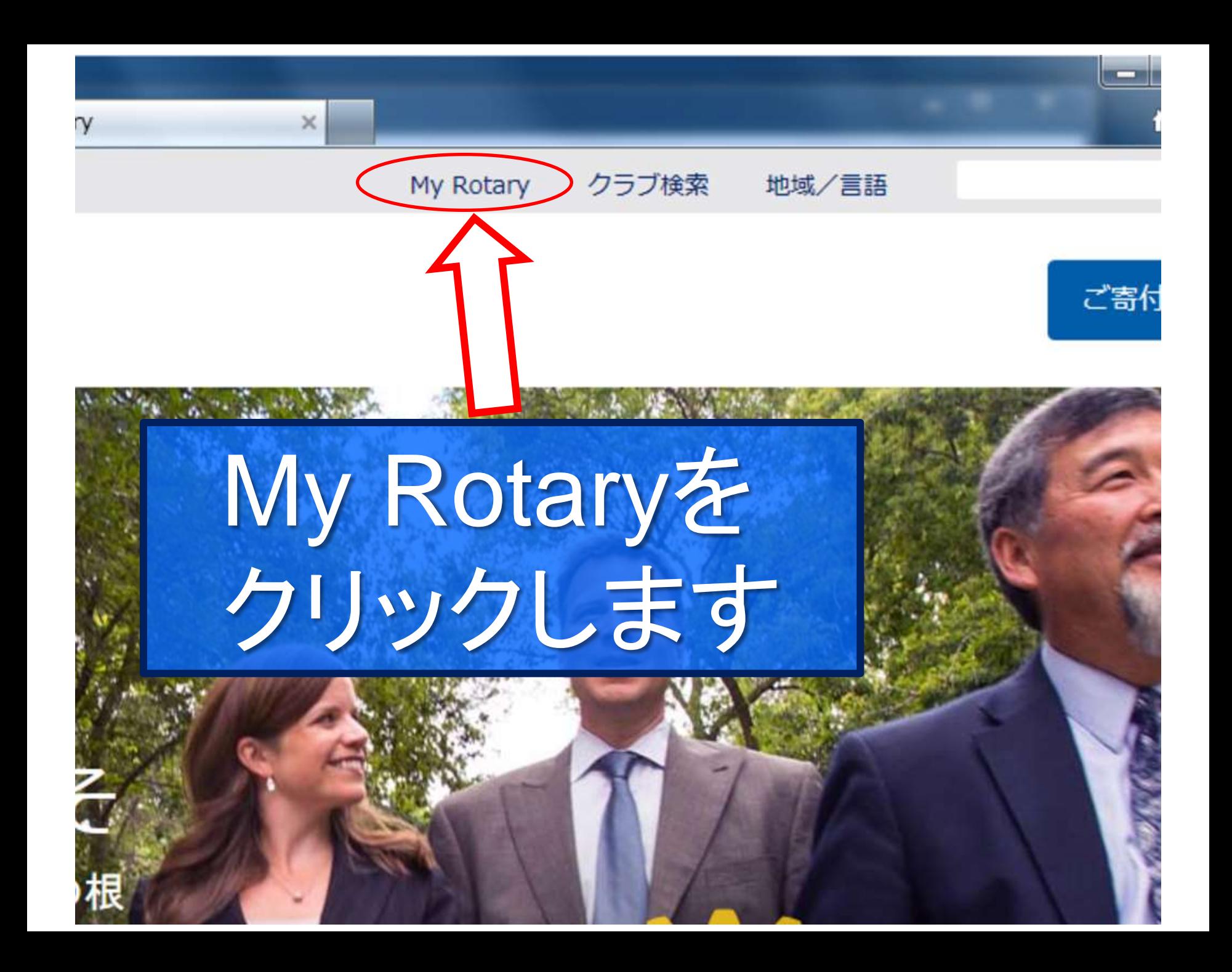

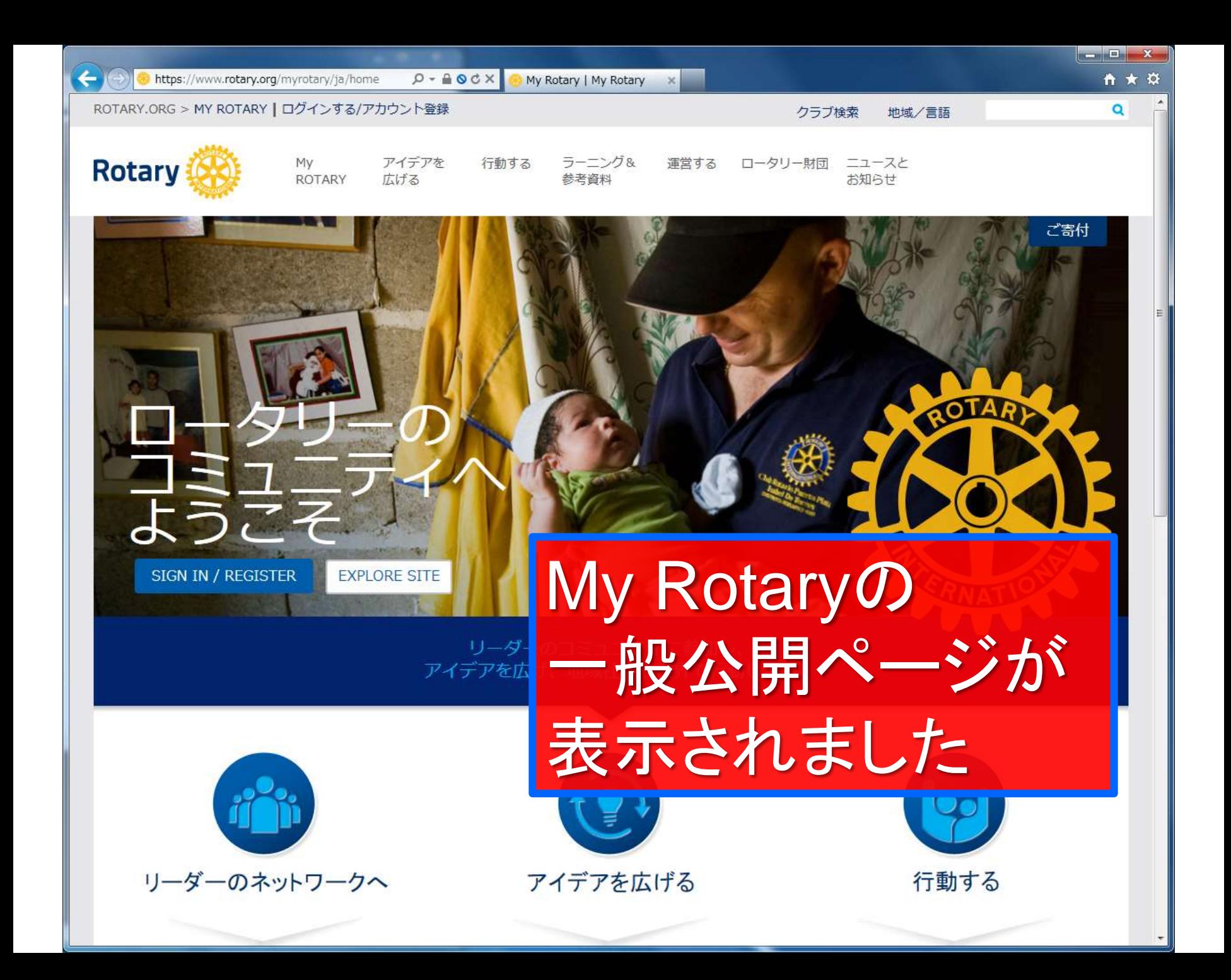

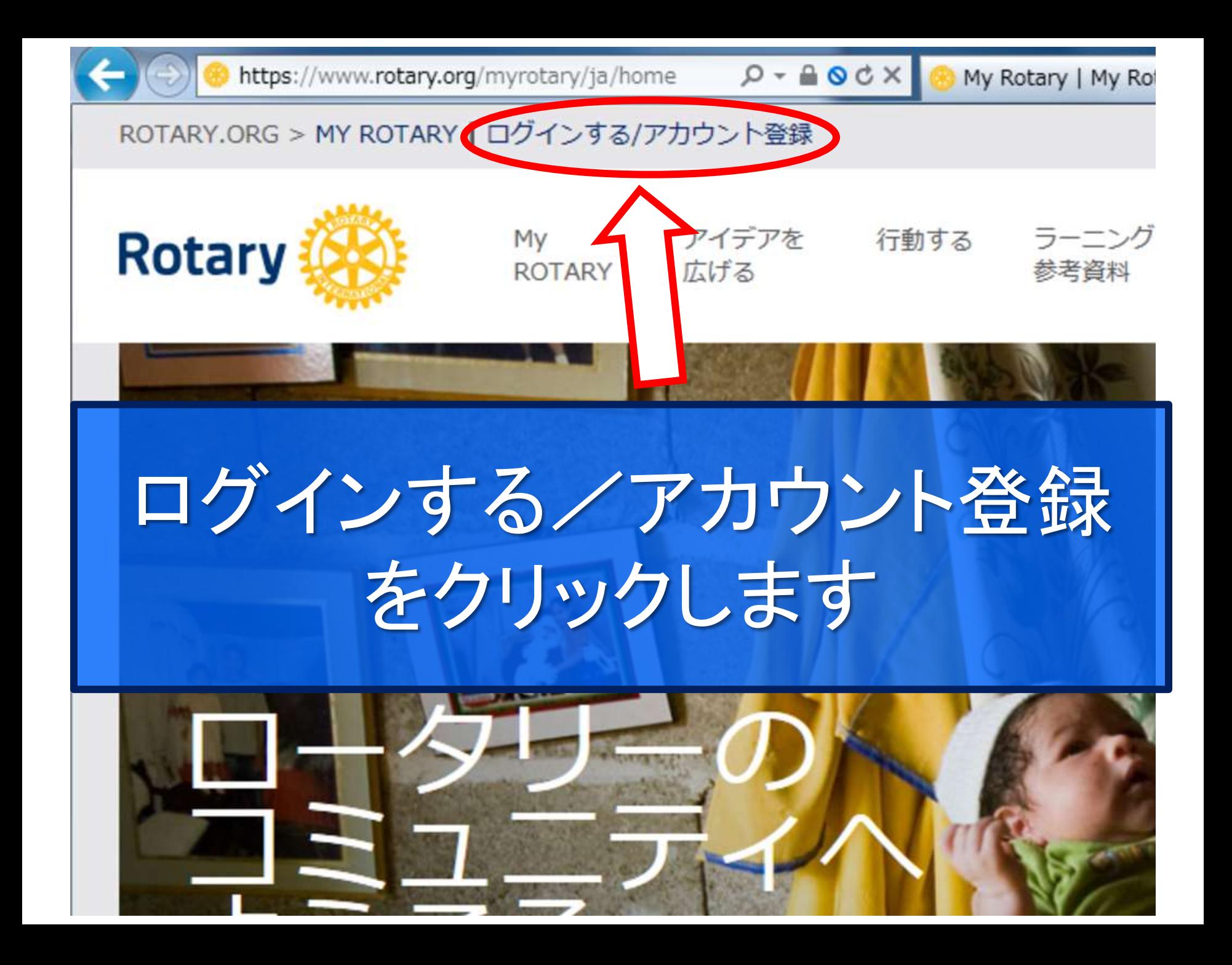

https://www.rotary.org/myrotary/ja/home  $Q - QX$ 

My Rotary | My Rotary

ROTARY.ORG > MY ROTARY | ログインする/アカウント登録

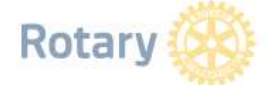

Mv アイデアを ROTARY

行動する 広げる

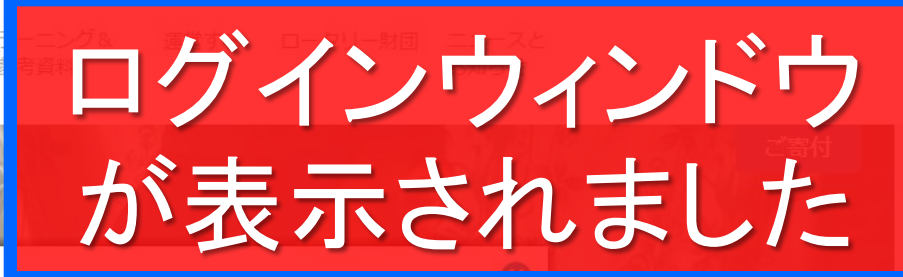

クラブ検索

地域/言語

## ログイン

ログイン用Eメール \*

Eメールアドレスをお忘れの場合

パスワード\*

バスワードをお忘れの場合

■ メールアドレスをコンピュータに記憶 7

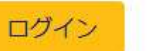

アカウント作成のメリット

My ROTARYのアカウントを作成してログイン すると、自分用にカスタマイズされたコンテンツ やツールをご利用いただけます。

どなたでもアカウントを作成できます。「よくあ る質問」はこちらをご覧ください(registration tips)。ご不明な点がありましたら、当方までご 連絡ください(Contact us for assistance)。

アカウントを作成

リーダーのネットワークへ

SIGN IN / REGISTER

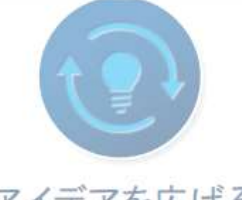

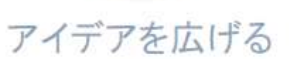

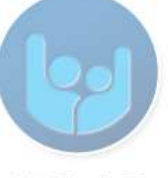

# メールアドレス、パスワード を入力します

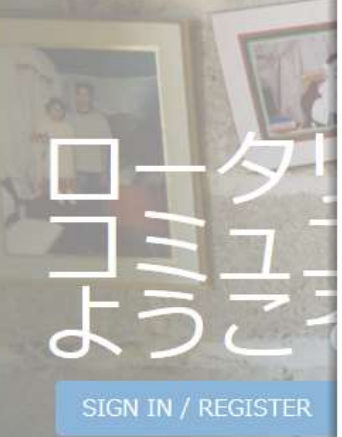

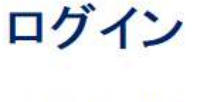

ログイン用Eメール \*

m-rotary@rid2820.jp

Eメールアドレスをお忘れの場合

パスワード\*

 $0.000000000000$ 

バスワードをお忘れの場合

■ メールアドレスをコンピュータに記憶 ?

ログイン

#### アカウント作成のメリット

My ROTARYのアカウントを作成してログイン すると、自分用にカスタマイズされたコンテンツ やツールをご利用いただけます。

ങ

どなたでもアカウントを作成できます。「よくあ る質問」はこちらをご覧ください(registration tips)。ご不明な点がありましたら、当方までご 連絡ください(Contact us for assistance)。

アカウントを作成

行動する

 $\alpha$ 

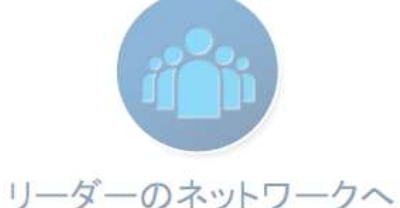

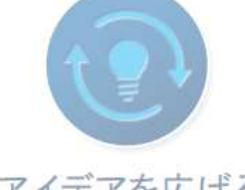

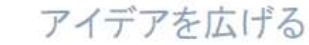

ログイン

m-rotary@rid2820.jp

Eメールアドレスをお忘れの場合

パスワード \*

バスワードをお忘れの場合

■ メールアドレスをコンピュータに記憶 (?)

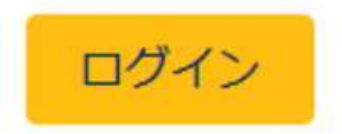

確認メールが送信 されますので、確実 に受信できるものを カしてください

> どなたでもアカウントを作成できます。「よくあ る質問」はこちらをご覧ください(registration tips)。ご不明な点がありましたら、当方までこ 連絡ください(Contact us for assistance)。

アカウントを作成

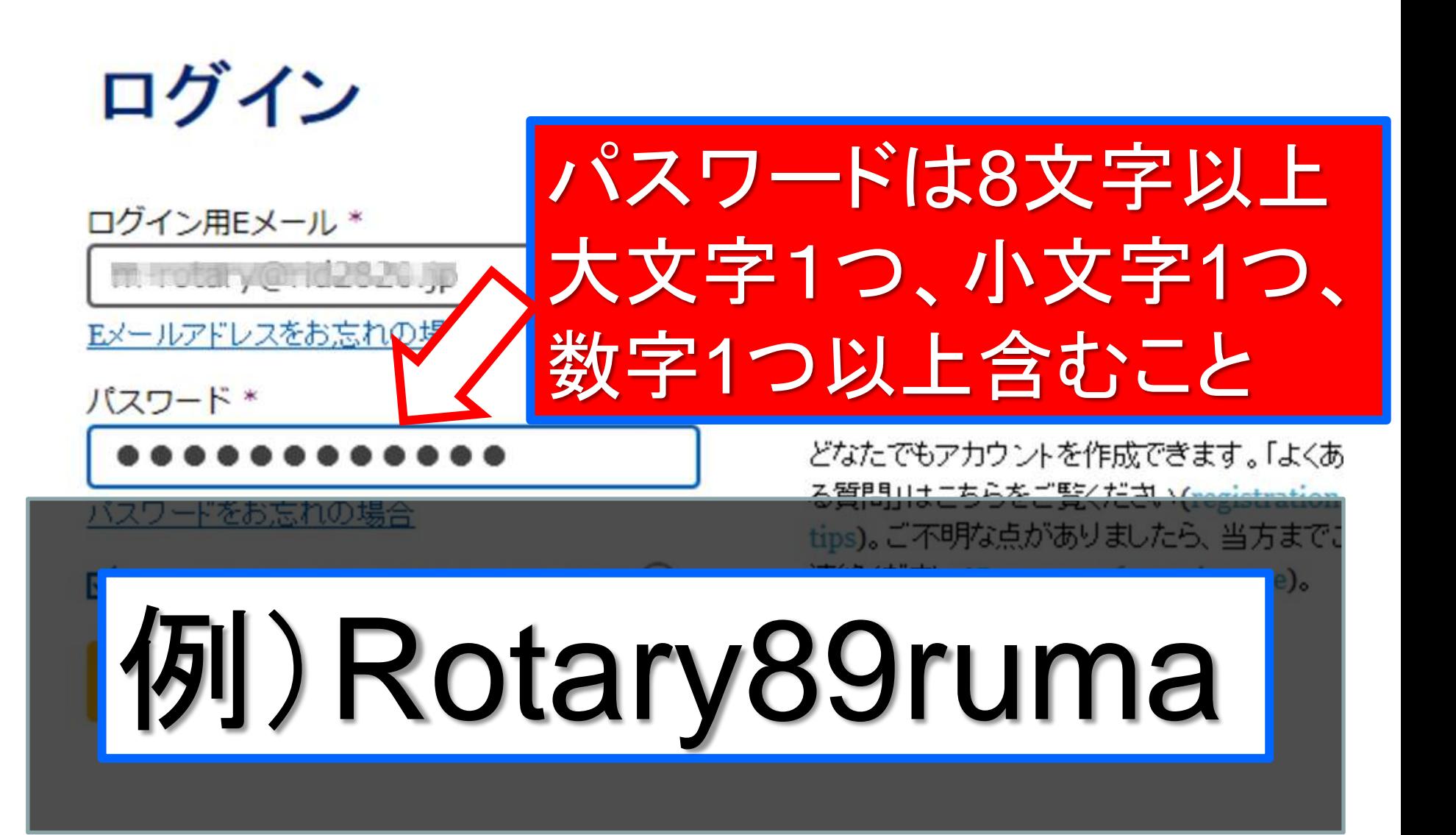

ログイン

m-rotary@.id2820.jp

Eメールアドレスをお忘れの場合

バスワードをお忘れの場合

☑ メールアドレスをコンピュータ

パスワード \*

アカウント作成のメリット

My ROTARYのアカウントを作成してログイン すると、自分用にカスタマイズされたコンテン やッールをご利用いただけます。

どなたでもアカウントを作成できます。「よくあ る質問」はこちらをご覧ください(registration tips)。ご不明な点がありましたら、当方までこ 連絡ください(Contact us for assistance)。

入力したパスワードは、毎回 使用しますので、メモして大切 に保存してください

ログイン

m-rotary@rid2820.jp

Eメールアドレスをお忘れの場合

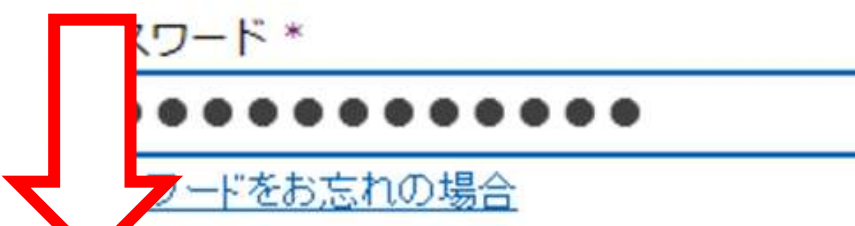

メールアドレスをコンピュータに記憶 (?)

アカウント作成のメリット

My ROTARYのアカウントを作成してログイン すると、自分用にカスタマイズされたコンテン やッールをご利用いただけます。

どなたでもアカウントを作成できます。「よくあ る質問」はこちらをご覧ください(registration tips)。ご不明な点がありましたら、当方までこ 連絡ください(Contact us for assistance)。

不特定多数の方が利用する パソコンなどで入力の場合は、 このチェックをはずしてください

ログイン

m-rotary@rid2820.jp

Eメールアドレスをお忘れの場合

パスワード \*

バスワードをお忘れの場合

■ メールアドレスをコンピュータに記憶 (?)

アカウント作成のメリット

My ROTARYのアカウントを作成してログイン すると、自分用にカスタマイズされたコンテン やッールをご利用いただけます。

どなたでもアカウントを作成できます。「よくあ る質問」はこちらをご覧ください(registration tips)。ご不明な点がありましたら、当方までこ 連絡ください(Contact us for assistance)。

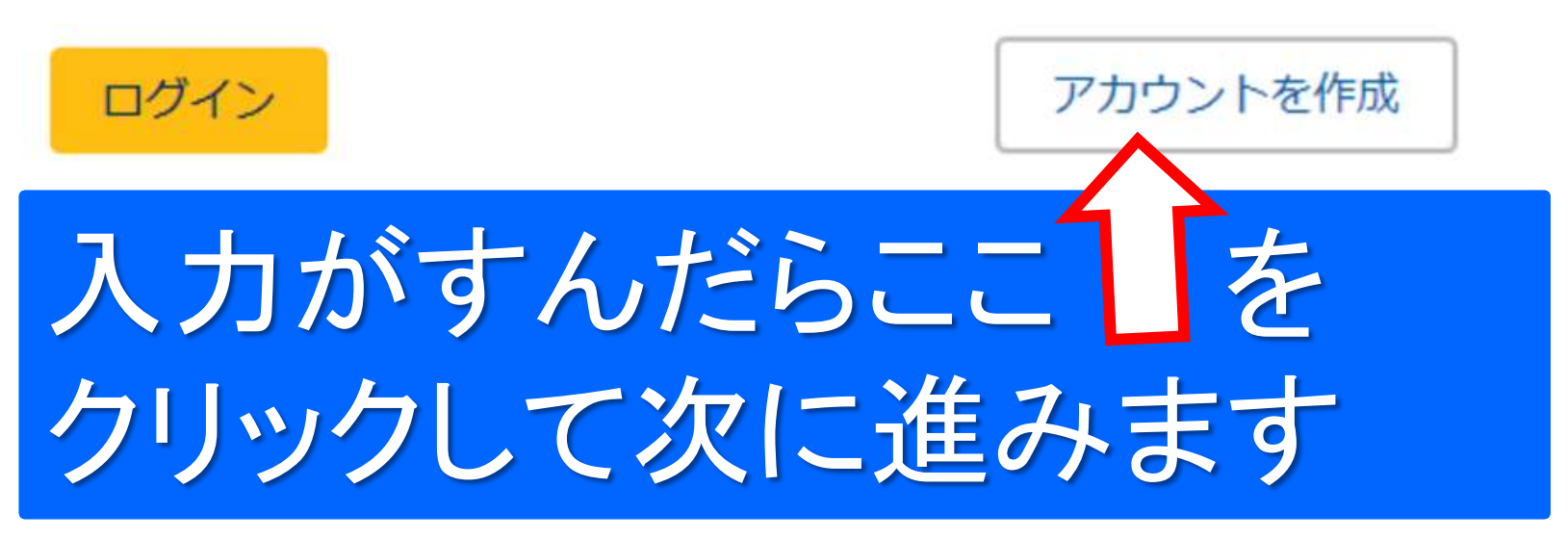

**My Rotary** 

れます

アカウントの登録情報

入力ページが表示さ

 $\begin{array}{c|c|c|c} \hline \multicolumn{1}{c|}{\textbf{1}} & \multicolumn{1}{c|}{\textbf{2}} & \multicolumn{1}{c|}{\textbf{3}} & \multicolumn{1}{c|}{\textbf{4}} & \multicolumn{1}{c|}{\textbf{5}} & \multicolumn{1}{c|}{\textbf{6}} & \multicolumn{1}{c|}{\textbf{7}} & \multicolumn{1}{c|}{\textbf{8}} & \multicolumn{1}{c|}{\textbf{9}} & \multicolumn{1}{c|}{\textbf{1}} & \multicolumn{1}{c|}{\textbf{1}} & \multicolumn{1}{c|}{\textbf{1}} &$ 

ROTARY.ORG > MY ROTARY

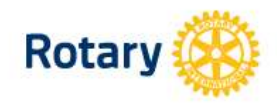

### アカウントの登録情報

\*入力必須

名 \*

姓\*

ログイン用Eメール \*

あなたは18歳以上ですか? \*

○ はい

○ いいえ

続ける

© 2014 Rotary International. 無断複写·転載を禁ず、プライバシーの方針 利用規約 Contact Us

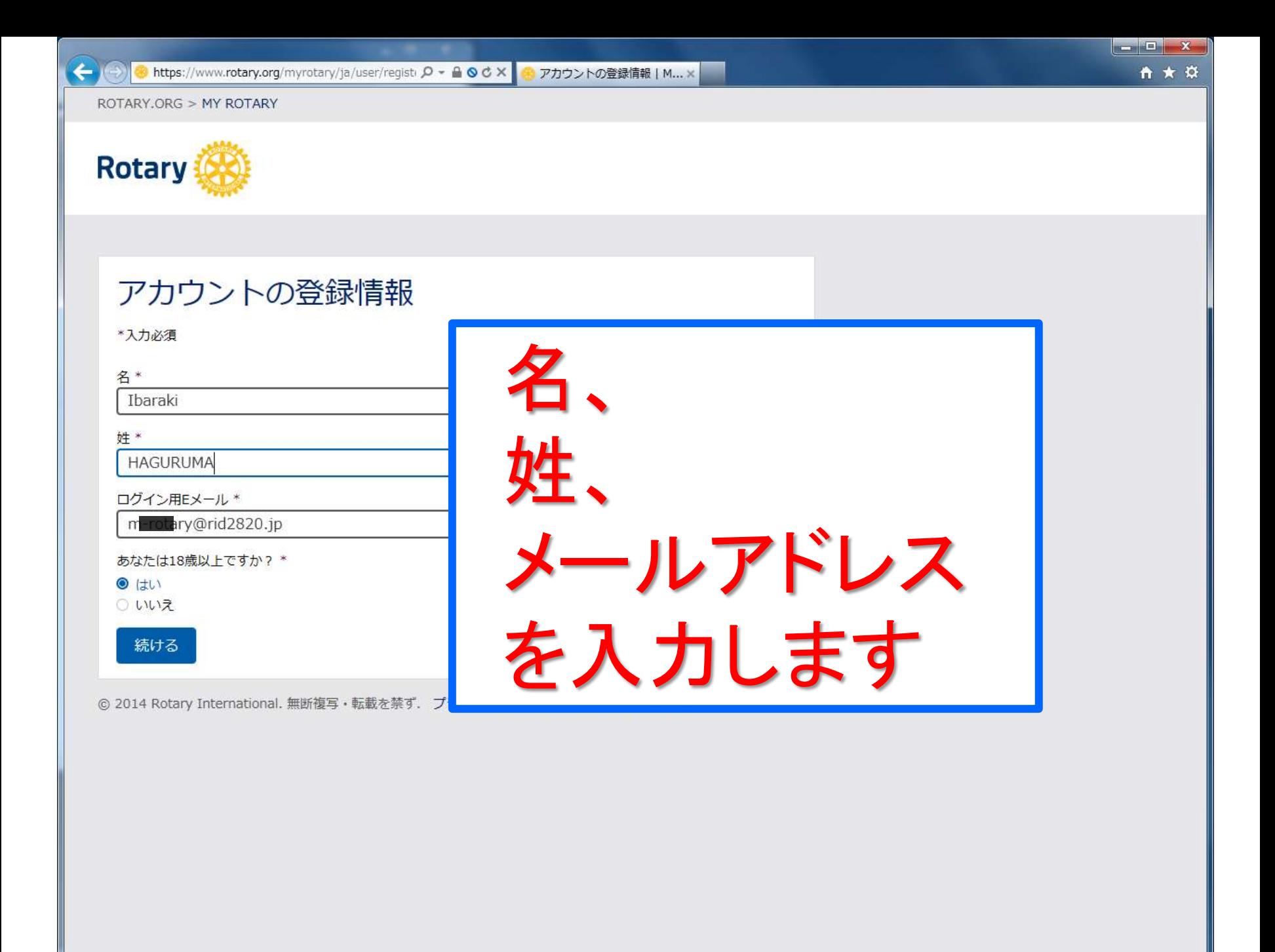

## アカウントの登録情報

\*入力必須

名 \*

Ibaraki

姓 \*

**HAGURUMA** 

ログイン用Eメール \*

ary@rid2820.jp

あなたは18歳以上ですか? \*

 $\odot$  (t)

○ いいえ

続ける

© 2014 Rotary International. 無断複写・転載を禁ず. プライバシーの方針 利用規約 Contac

推奨します

日本語での登録も出来

るようですが、全角文字

での不具合は良くあるの

で、半角英数での登録を

## アカウントの登録情報

\*入力必須

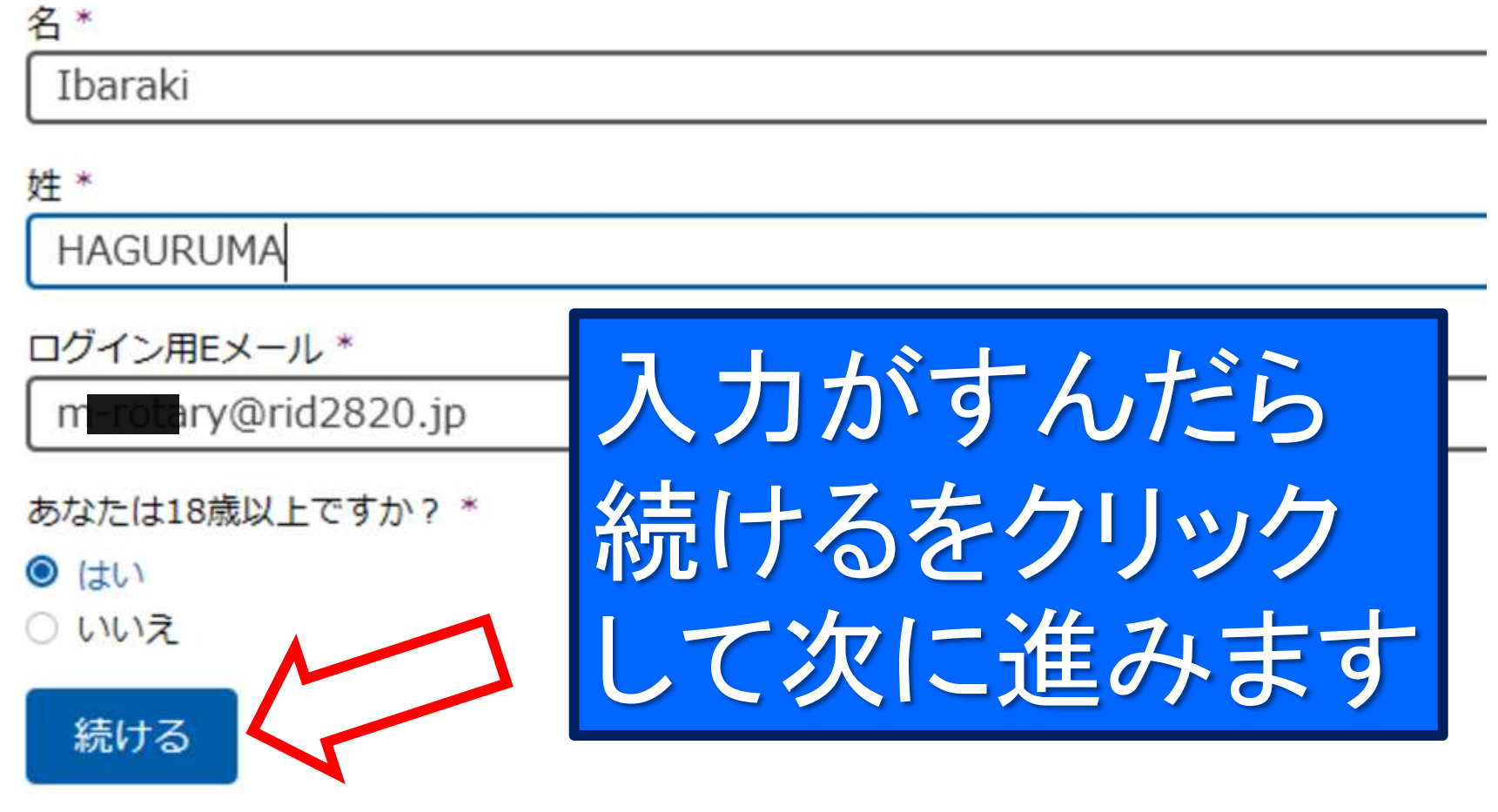

© 2014 Rotary International. 無断複写·転載を禁ず. プライバシーの方針 利用規約 Contac

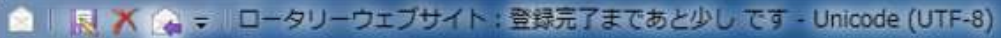

**ISH** 

に追加

旧 -メッセージ

宛先: m-roary@rid2820.jp;

米菜

メール -

剛隆

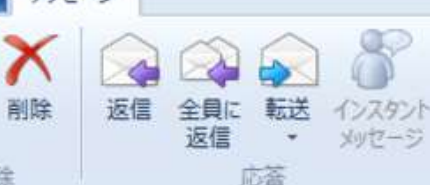

**Rotary** 

## 登録したメールアドレ カレンダーメ スに「登録完了まであ ロータリーウェブサイト:登録完了まであと少し Rotary International Support (donotreply@rotarymailings.c と少しです 1のメール が送られてきます

**Reserved** 

ロータリーウェブサイト:登録完了まであと少し です

Office RID2820さま

ロータリーウェブサイト(rotary.org)の登録を完了するには、以下の「アカウントを有効にする」をクリックし<br>てください。ロータリーウェブサイトで世界中の仲間と交流し、アイデアを広げ、行動へとつなげましょう。

アカウントを有効にする

(上記リンクをクリックした後にエラーが発生した場合は、インターネットエクスプローラー以外のブラウザを<br>使ってアカウントの有効化を行うことをお勧めいたします。リンクの上にマウスをあてて右クリックし、アドレ スをコピーします。ChromeまたはFirefoxのブラウザにコピーしたアドレスを貼り付け、アカウントを有効化 するためのページを開いてください。)

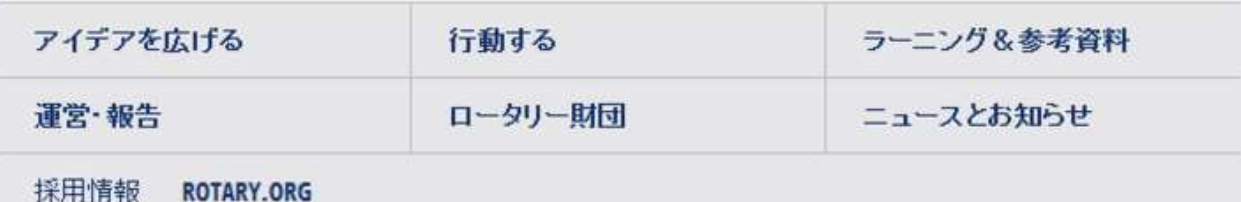

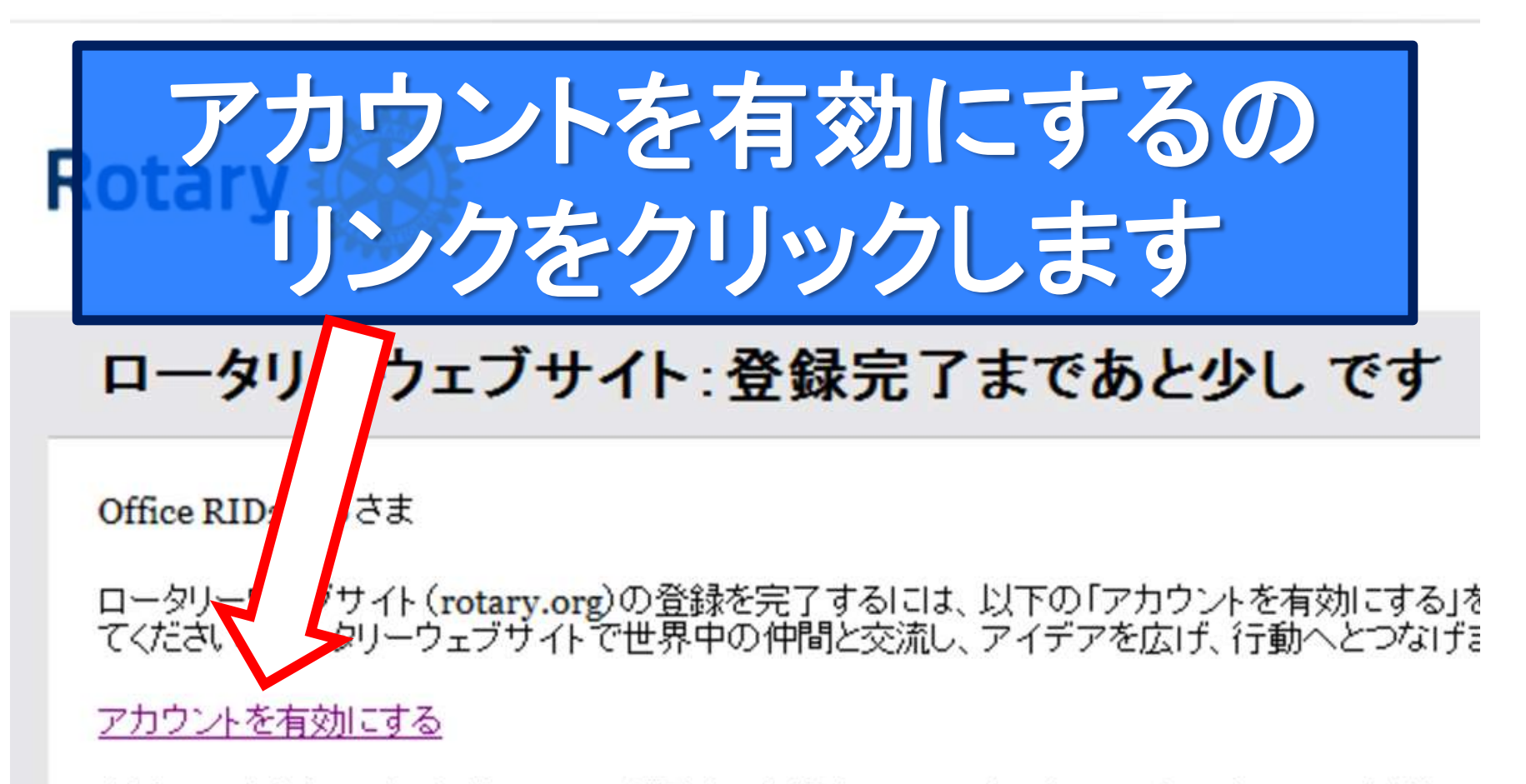

(上記リンクをクリックした後にエラーが発生した場合は、インターネットエクスプローラー以外の1<br>使ってアカウントの有効化を行うことをお勧めいたします。リンクの上にマウスをあてて右クリック スをコピーします。ChromeまたはFirefoxのブラウザにコピーしたアドレスを貼り付け、アカウント するためのページを開いてください。)

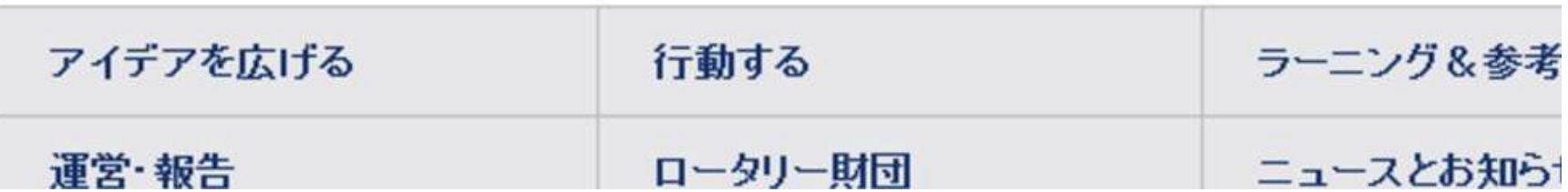

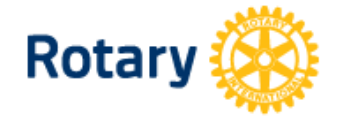

My Rotary アカウント設定画面が 開きます

## アカウント設定

アカウントの有効化を行っていただき、誠にありがとうございました。手続きを完了するため、以下の情報をご入力 ください。

▼

\*入力必須

パスワードを設定 \* (8文字以上で、大文字1つ、小文字1つ、数字1つ以上を含むこと)

パスワードを再入力 \*

セキュリティ保護用の質問 (秘密の質問) \*

- お選びください -

答え \*

「セキュリティ保護用の質問への答えは英語、または日本語で4文字以上の入力が必要となります。」

**CREATE ACCOUNT** 

アカウント設定

アカウントの有効化を行っていただき、誠にありがとうございました。手続きを完了するため、以下の情 ください。

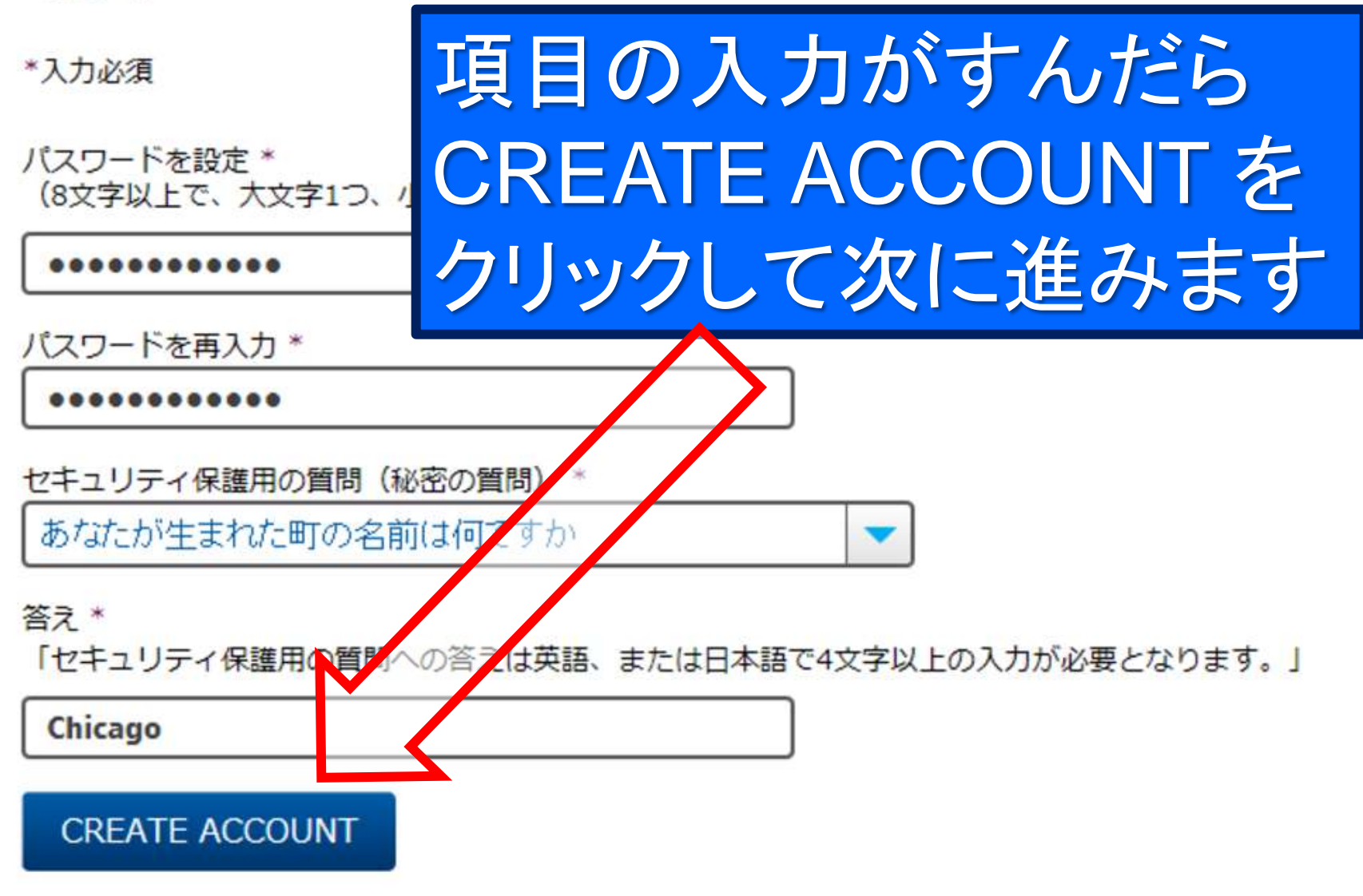

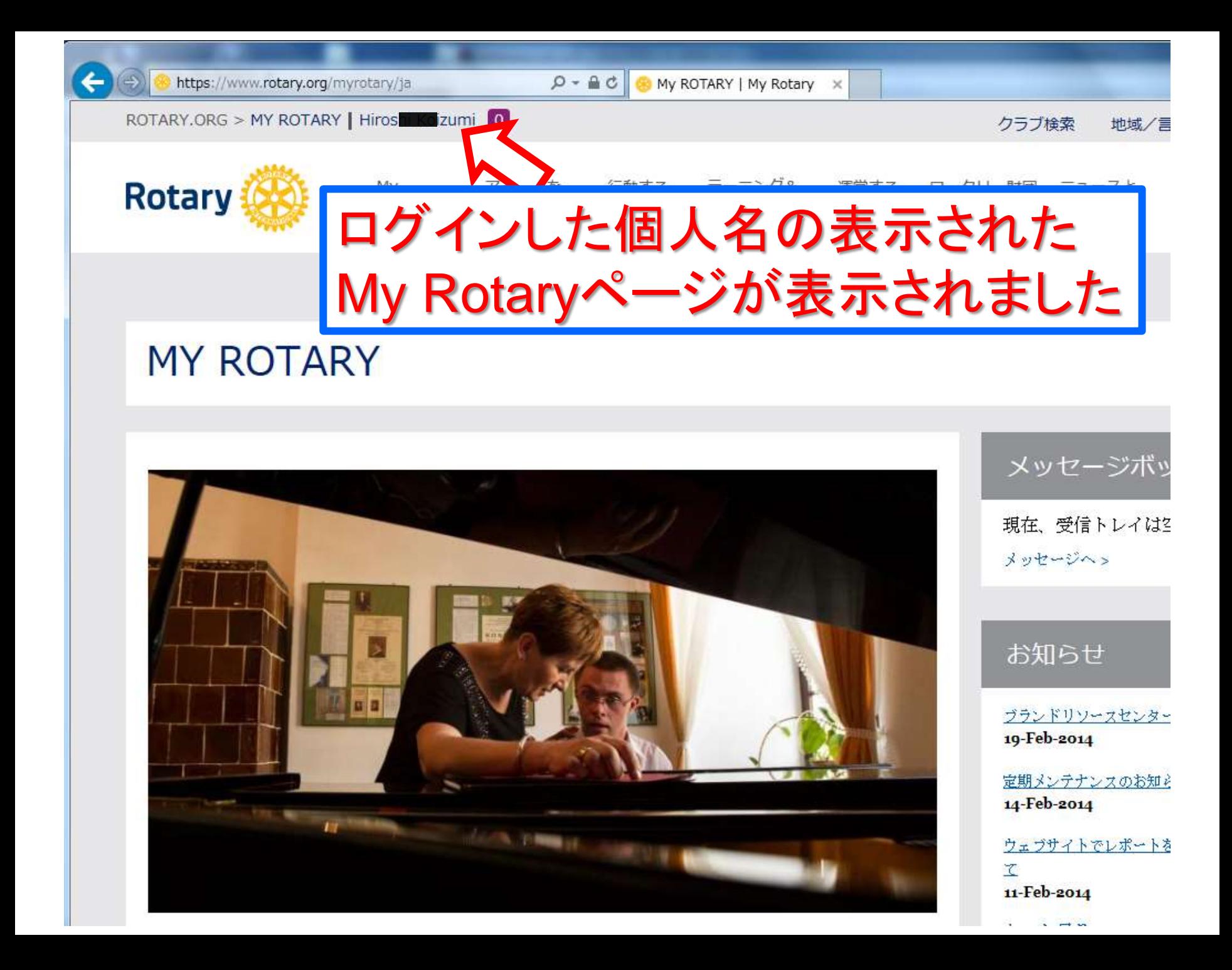

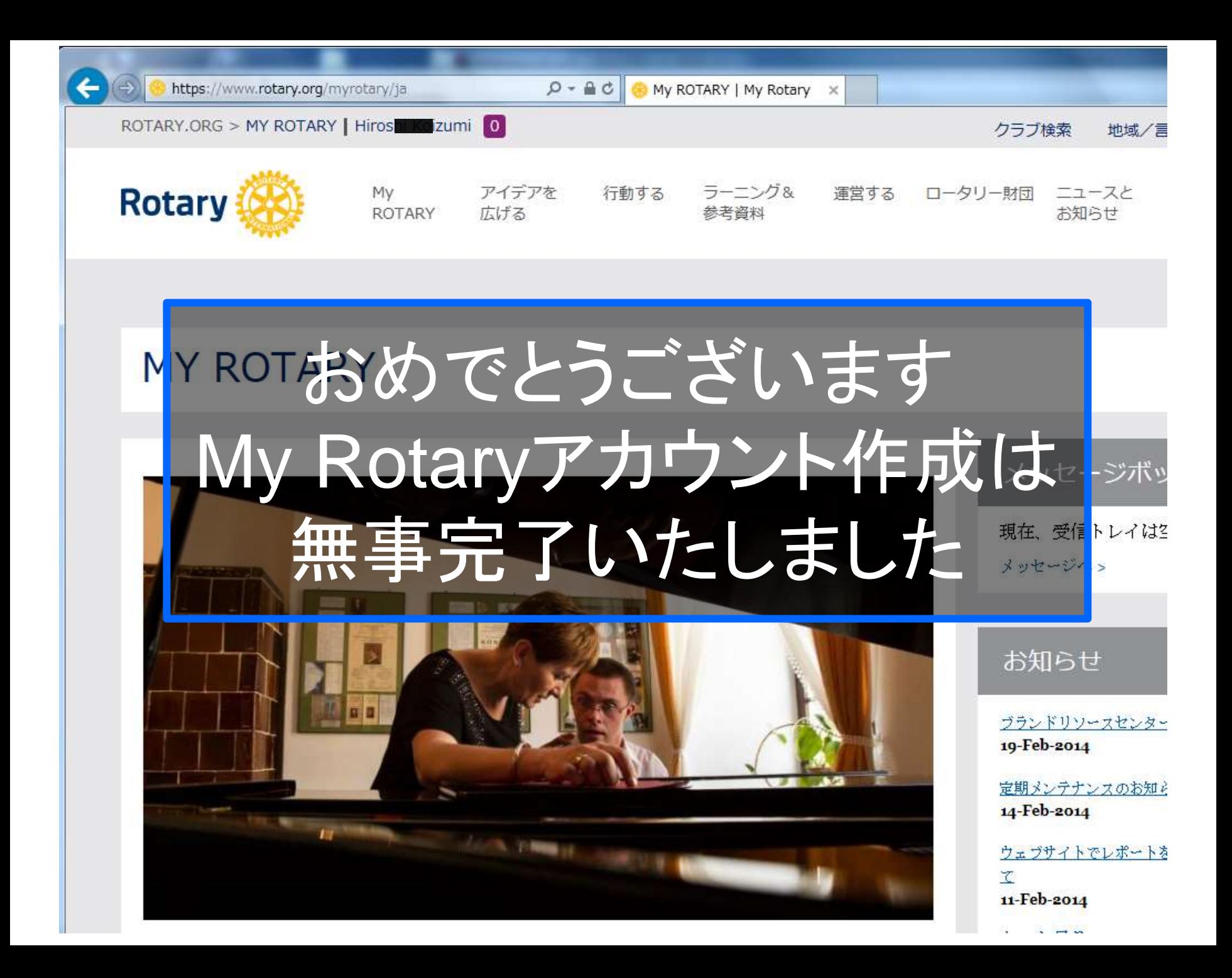

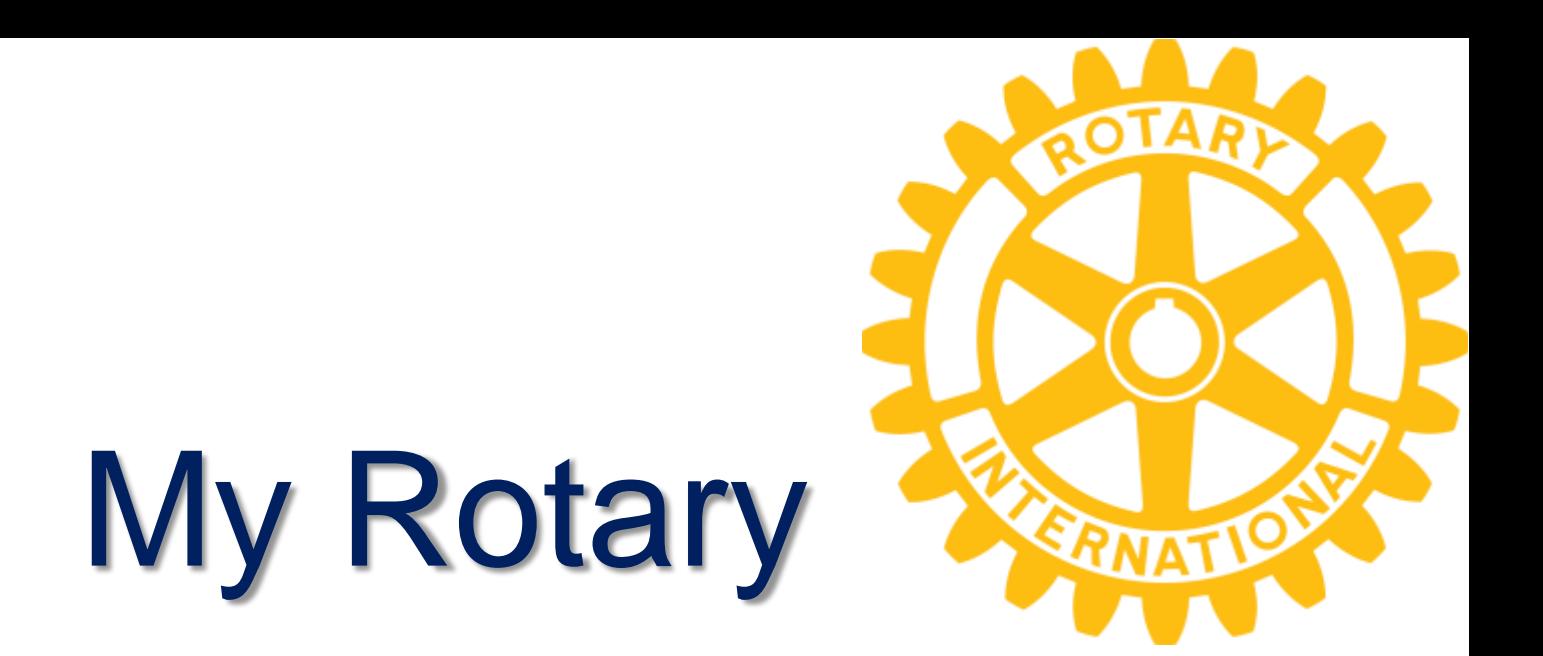

## Rotary Club Central への入り方

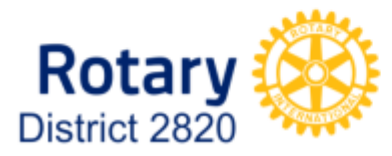

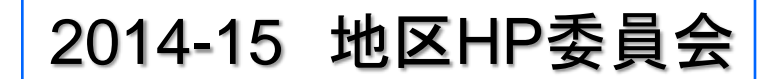

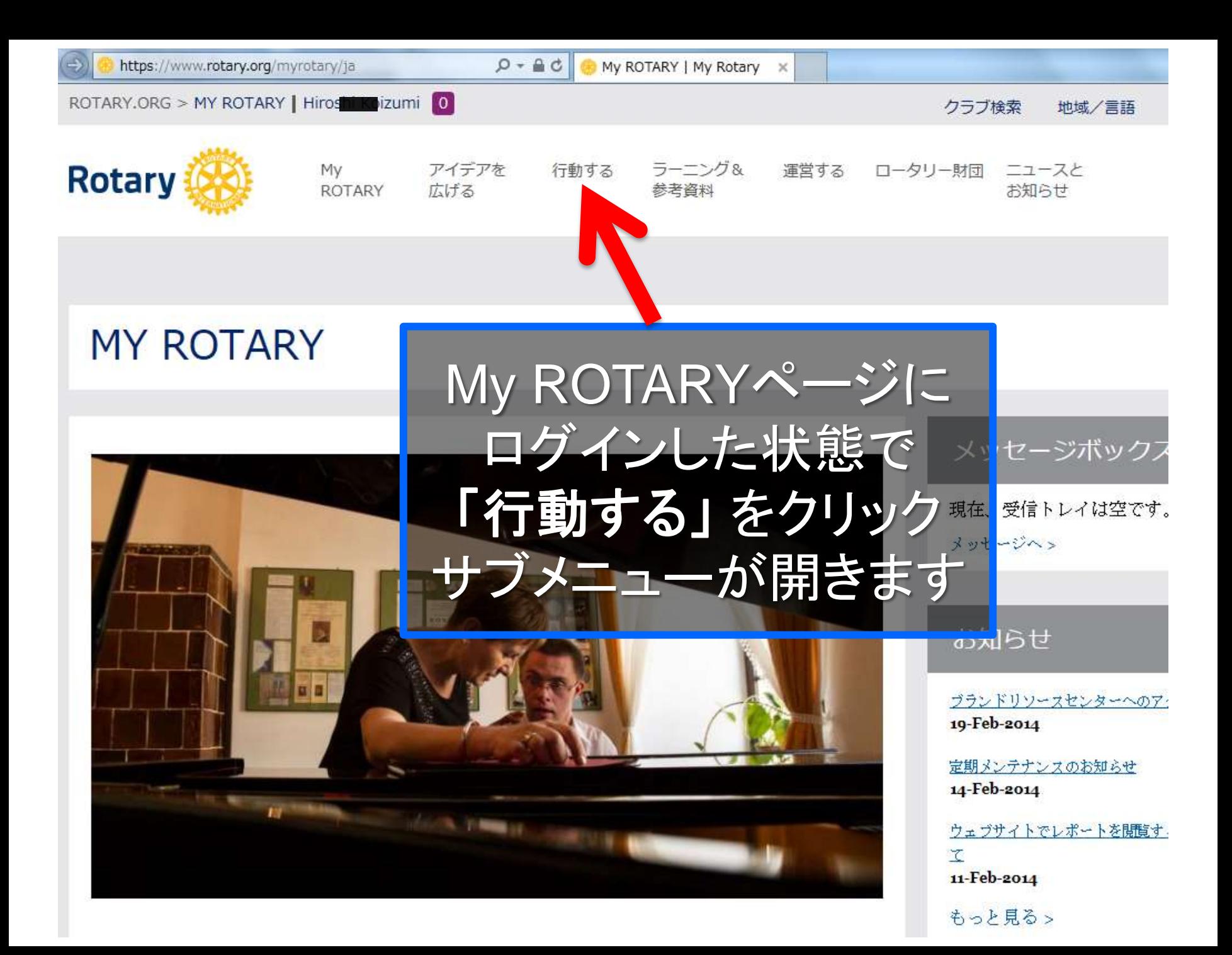

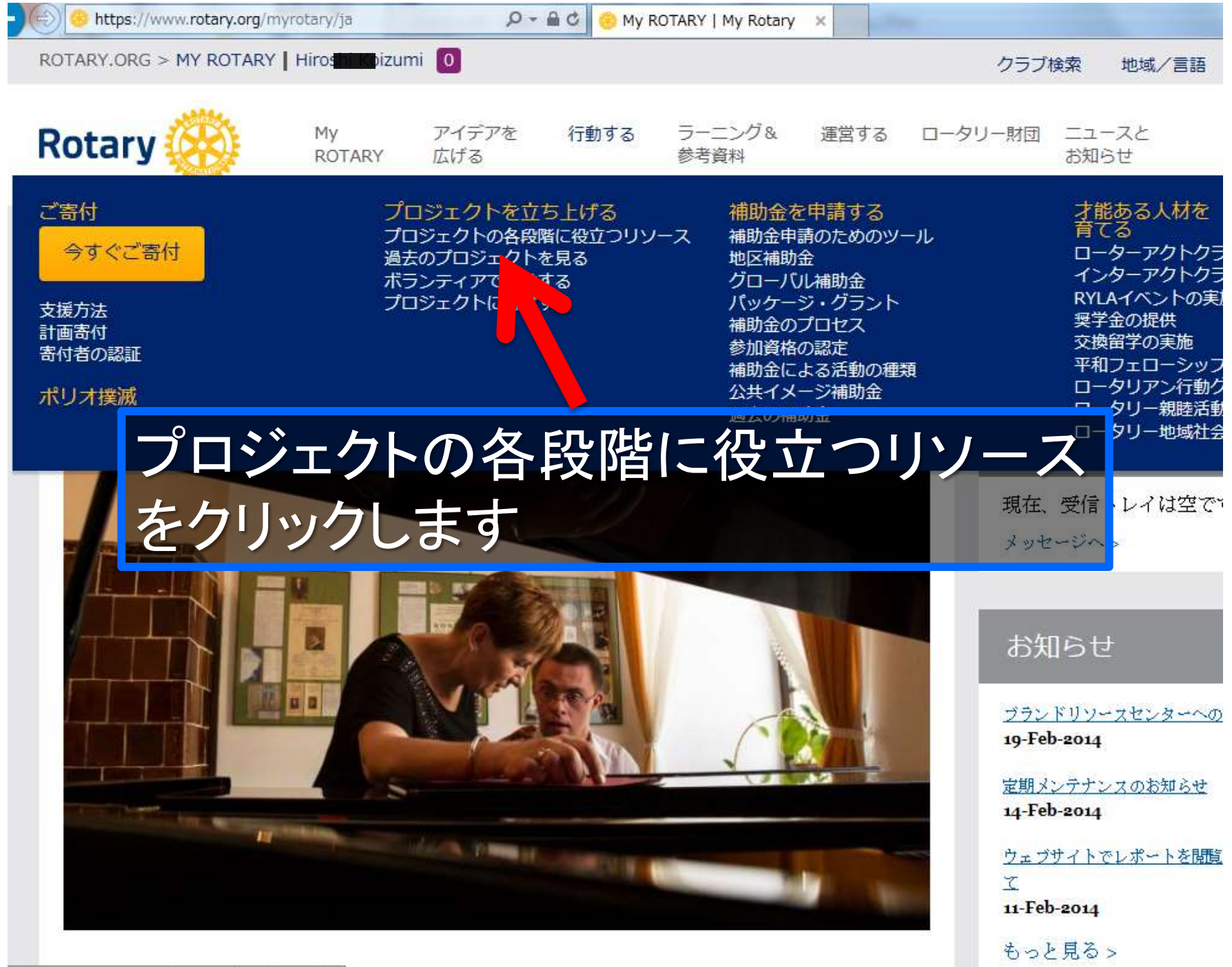

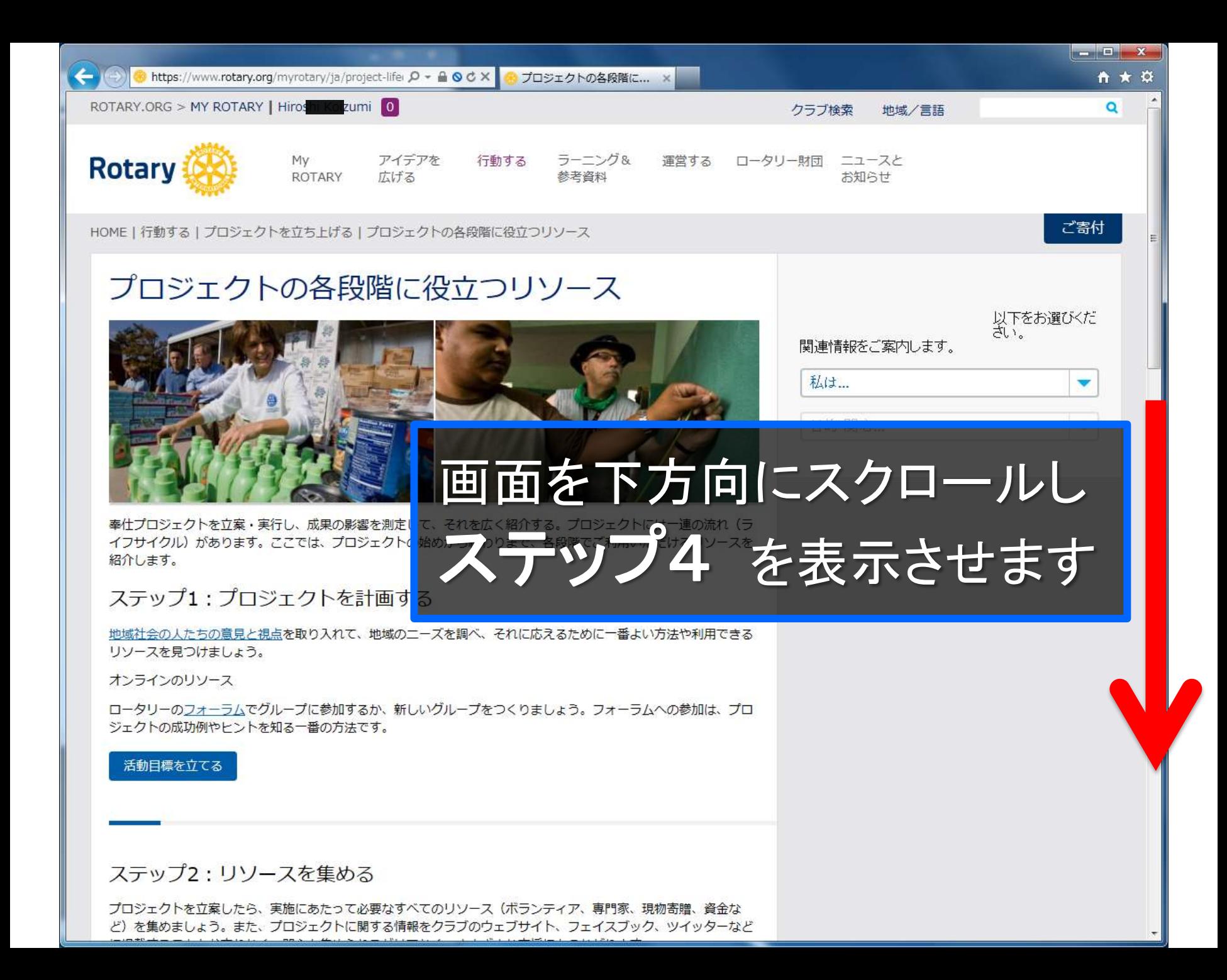

ステップ4:成果を測り、紹介する

プロジェクトが完了したら、プロジェクトがもたらした成果を測り、成功したことや改善点を振り返ってみましょ う。学んだ教訓を次のプロジェクトに役立て、地域社会の人びとにも参考としてもらうことが大切です。

オンラインのリソース

 $\leftarrow$ 

ロータリークラブ・セントラルから、当初の目標を見直し、リソースや資金に関するプロジェクト実施前の予測と実 際の状況を比較してみましょう。これらの情報を基にすれば、次回はさらに質の高いプロジェクトを実施できるでし よう。

#### 活動目標を更新する

成果を紹介する

ベストプラクティスや新しいアイシ が得られた場合は、フォーラムでぜひ紹介してください。

プロジェクトの仕上げは、最終報告書、「出です。地区補助金やグローバル補助金の最終報告書を、補助金管理ツー ルから提出してください。

そのほかのプロジェクトのリソースもあわせ、ご覧ください。

# ロータリークラブ・セントラルへの リンクが表示されました、クリックしてください

#### • 補助金管理のベストプラクティス

#### 参考資料

- 活動する地域社会:効果的なプロジェクトのための手引き
- 地域調査の方法
- クラブ奉仕プロジェクト委員会の手引き
- 補助金管理の手引き
- 現物寄贈に関するベストプラクティス
- 重点分野ガイド

**MY ROTARY** 

行動する 大宋十

ラーニング&参考資料 の実中に

運営する カニゴレ地にの実営

ロータリー財団 建肋全发电速定区 ニュースとお知らせ

**DTAE** 

A ★ ¤

![](_page_33_Picture_4.jpeg)

![](_page_34_Figure_0.jpeg)

#### 現・次期・直前クラブリーダーは、 して目標と達成状況を入力することができます。 は全員、「閲覧」をクリックして目標の詳 細をご覧いただけます。 同 閲覧 年次基金 ② **USD USD USD**  $2012 - 13$  $2013 - 14$ 2013-14 年度現時点 年度合計 年度目標  $2012 - 13$  $2013 - 14$ 通去5年間の最高値 年度合計 年度目標 ポール・ハリス・ソサエティ USD USD **USD** 「財団の友」会員 **USD USD USD Every Rotarian, Every Year** USD **USD USD USD** その他の寄付 USD **USD** 同脚 ポリオ・プラス基金 ②  $2012 - 13$  $2013 - 14$ 2013-14年度現時点 年度合計 年度目標

![](_page_36_Picture_0.jpeg)

![](_page_37_Picture_0.jpeg)

![](_page_38_Picture_0.jpeg)

アカウントの新規作成方法と

Rotary Club Central への入り方

![](_page_38_Picture_3.jpeg)

2014-15 地区HP委員会

![](_page_39_Picture_0.jpeg)